# Как выгрузить из «1С: Предприятия» на ТСД документ без планового количества

Последние изменения: 2024-03-26

Начиная с версии 1.5.1.х в «Магазине 15» появилась возможность выгружать на устройство документ-задание, в котором будут указаны только **наименования товаров, без их количества**. Такой функционал может быть полезен в случаях:

- вы точно знаете, какие товары хотите, например, инвентаризовать, но не знаете их точного количества;
- вы хотите скрыть данные по количеству товаров от кладовщика во избежание «подгонки» результатов операции.

Функционал поддерживается в операциях **[инвентаризации,](https://www.cleverence.ru/support/category:781/) поступления и подбора заказа**, в любой интегрированной с «Магазином 15» конфигурации 1С. Потребуется создать новый бизнес-процесс, по которому вы будете выгружать документ без планового количества. Для создания такого бизнес-процесса достаточно скопировать один из доступных в [обработке](https://www.cleverence.ru/support/50247/?cat=697) 1С (а затем отредактировать):

- Приёмка (на основании «Заказа [поставщику»\)](https://www.cleverence.ru/support/47679/)
- Приходный ордер на товары (на основании [«Перемещения»\)](https://www.cleverence.ru/support/247524/)
- Приёмка (на основании [«Поступления](https://www.cleverence.ru/support/47680/) товаров»)
- Приходная накладная [маркированных](https://www.cleverence.ru/support/261978/) товаров (проверка документа на ТСД)
- [Приходный](https://www.cleverence.ru/support/116946/) ордер на товары (проверка документа на ТСД)
- Приходный ордер на товары (на основании [«Поступления](https://www.cleverence.ru/support/47690/) товаров»)
- [Инвентаризация](https://www.cleverence.ru/support/47685/) выгружаемая
- [Инвентаризация](https://www.cleverence.ru/support/47686/) (на основании «Пересчета товаров»)
- [Инвентаризация](https://www.cleverence.ru/support/335760/) торгового зала (проверка документов на ТСД)
- Чек ККМ (проверка [документа](https://www.cleverence.ru/support/261938/) на ТСД)
- Отпуск товаров (на основании [«Реализации](https://www.cleverence.ru/support/47689/) Товаров и Услуг»)
- Подбор заказа (на основании «Заказа [покупателя»\)](https://www.cleverence.ru/support/47693/)

В интеграции с Контур.Маркетом функционал доступен без каких-либо дополнительных настроек.

## Настройки в «1С: Предприятие»

1. В списке бизнес-процессов выберите тот, по которому вы планируете выгружать документ без планового количества и [скопируйте](https://www.cleverence.ru/support/62048/?cat=821) его.

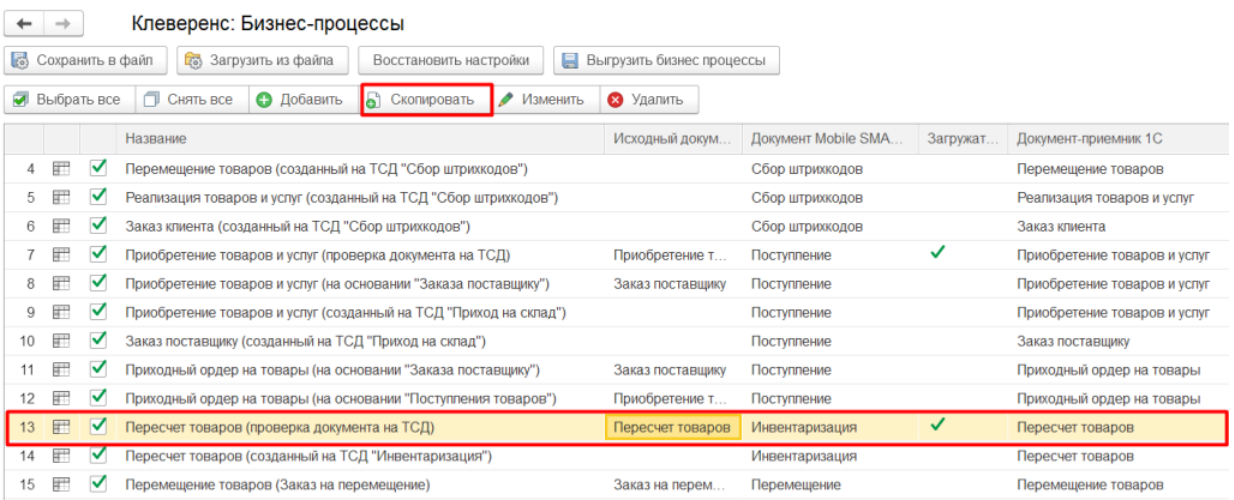

### <span id="page-1-0"></span>2. В окне настройки [бизнес-процесса](https://www.cleverence.ru/support/category:821/) выберите пункт «Настроить правила выгрузки табличных частей».

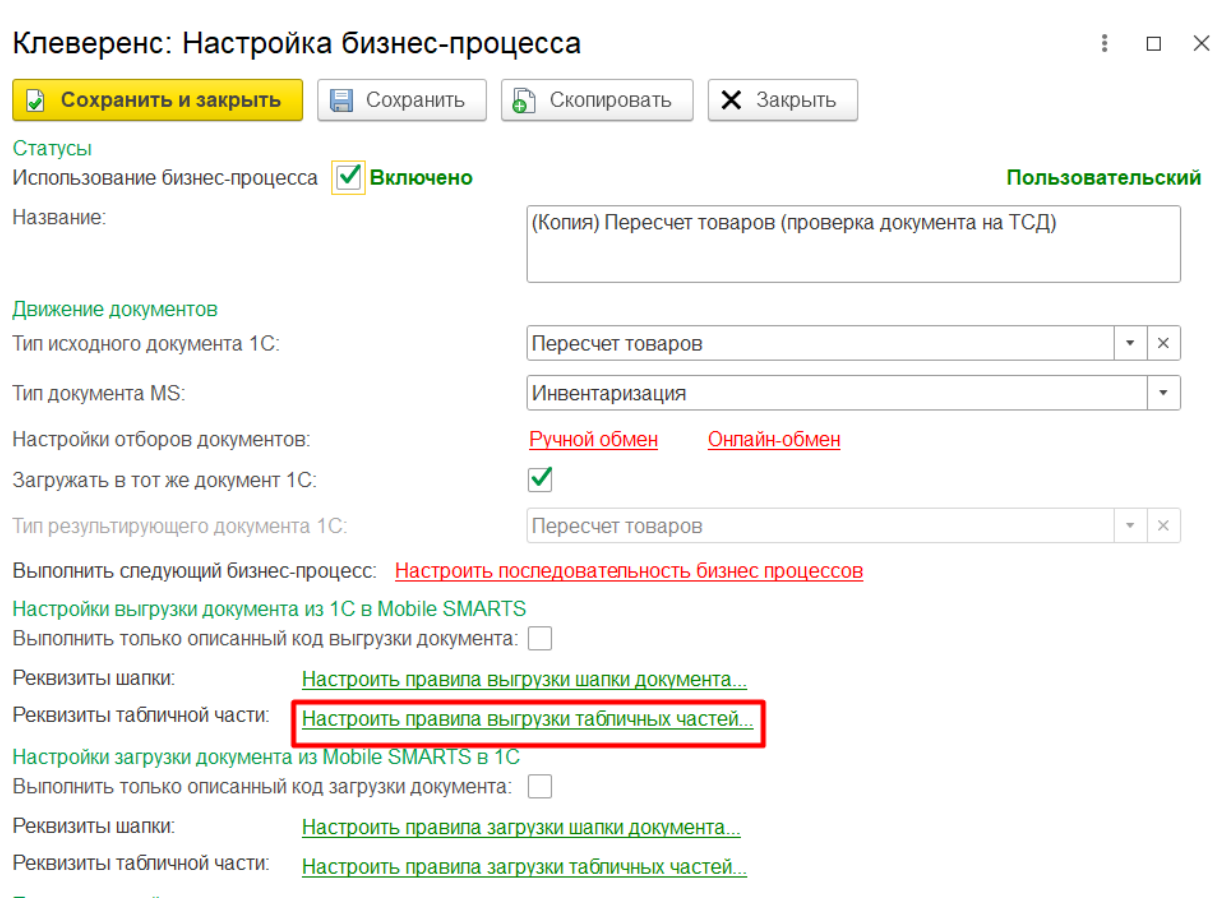

3. В открывшемся окне нажмите «Настроено», а затем отключите выгрузку поля «КоличествоПлан» в табличной части (снимите галочку с нужной строки). Нажмите «Сохранить и закрыть» в этом окне и следующих.

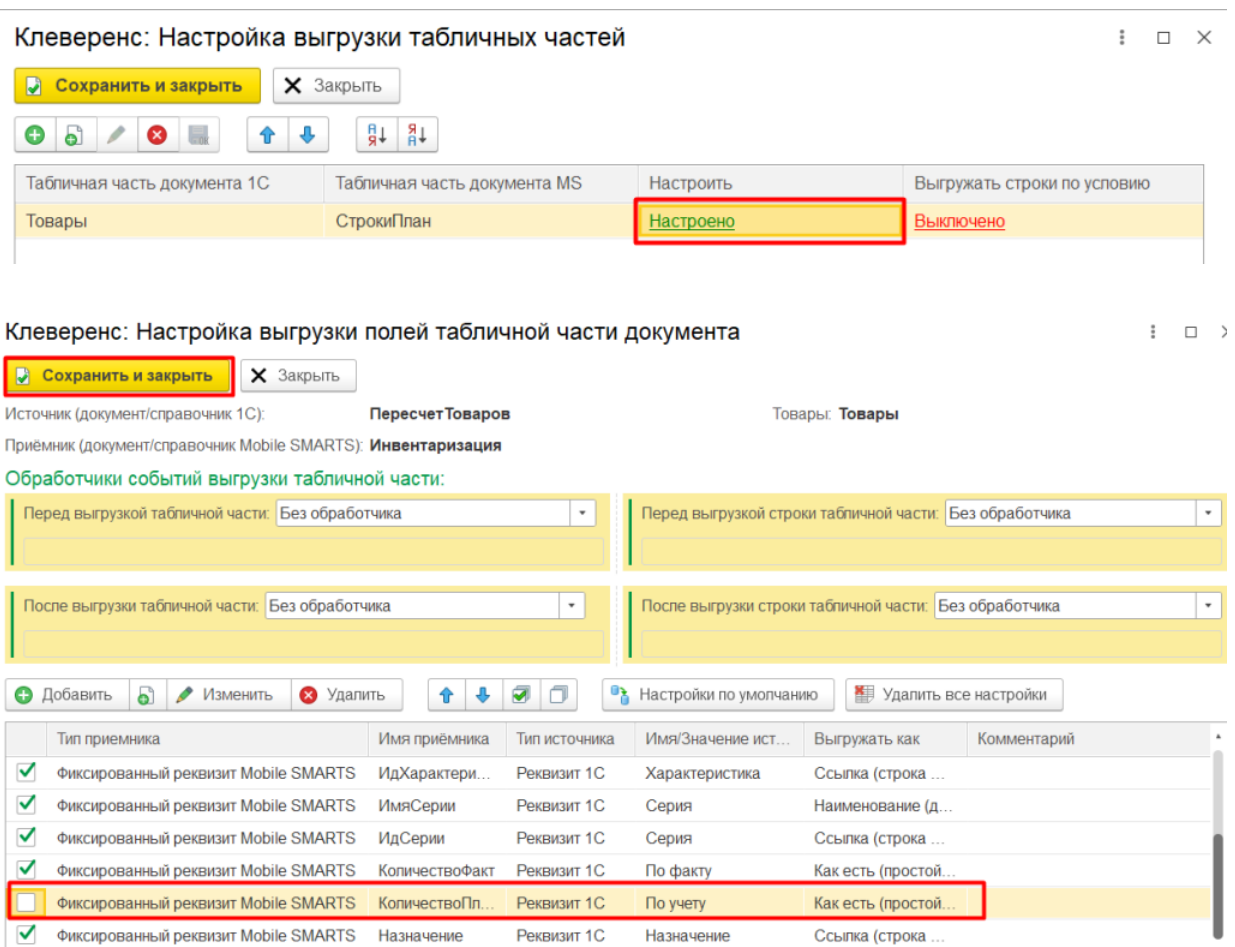

4. Новый пользовательский процесс появится в конце списка. Используйте его при выгрузке документа на ТСД.

Если вы используете самостоятельную интеграцию с другой учетной системой (не 1С), то для выгрузки документа без количества в плановой части документа (DeclaredItems строки) выгрузите значение «0» для поля DeclaredQuantity у всех строк.

Если вы работаете с инвентаризацией, то для этого типа документа предусмотрено специальное поле в шапке документа: DontDisplayExpectedQty, которое надо выгрузить с значением true.

# Работа на ТСД

1. Откройте выгруженный по ранее настроенному бизнес-процессу документ. В графе количества для каждого товара будет проставлен 0.

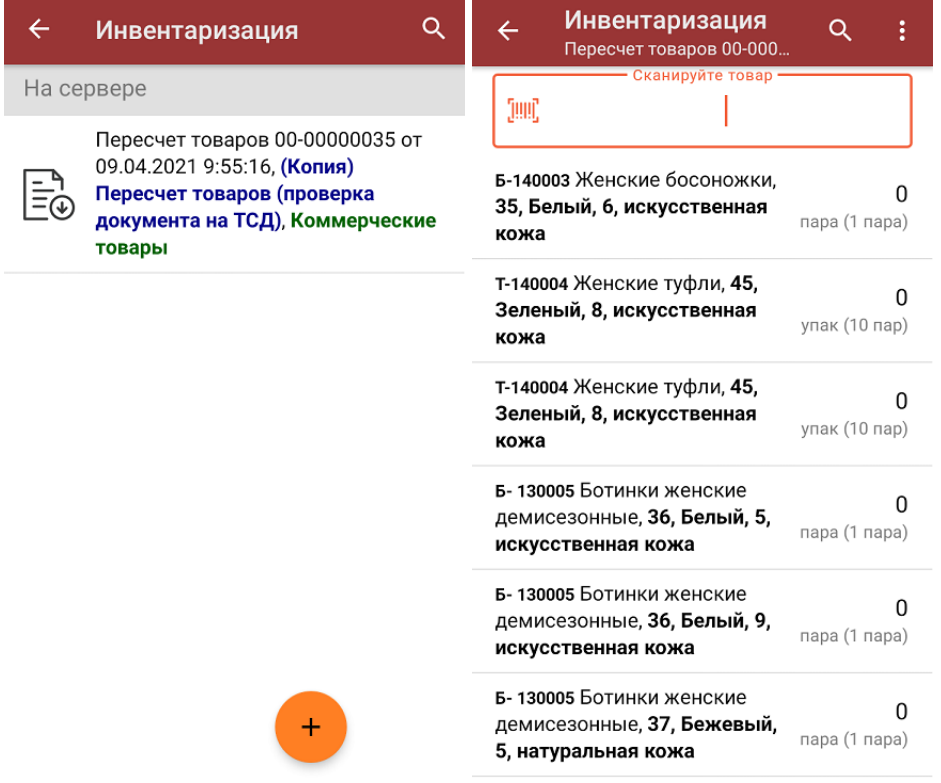

2. Можно сканировать любое количество товара, который есть в списке. Также можно сканировать товар, которого нет в документе, или же запретить такую возможность, включив в настройках бизнес-процесса параметр «Контроль количества».

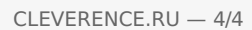

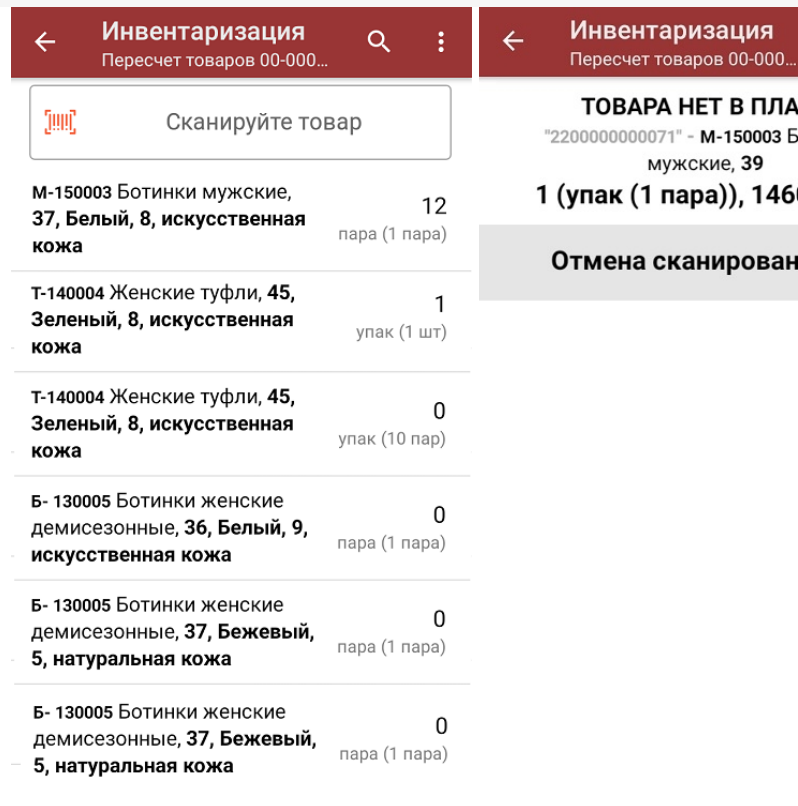

#### ВАРА НЕТ В ПЛАНЕ 00000071" - M-150003 Ботинки мужские, 39 ік (1 пара)), 1460,00 <mark>p.</mark>

 $Q$  :

### ена сканирования

### Не нашли что искали?

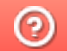

Задать вопрос в техническую поддержку